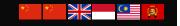

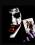

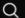

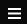

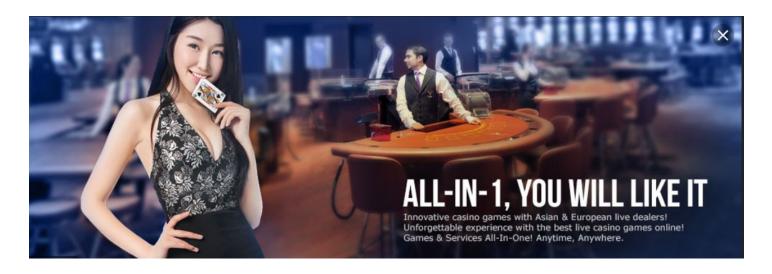

LIVE22 WIN8 EDITOR 26 JULY 2019

### Download live 22 for Android and IOS

live22 agent x44 tony Download live22 live22 apk live22 apk live22 download live22 casino live22 login live22 apk download

live22 logo live22 test id

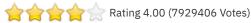

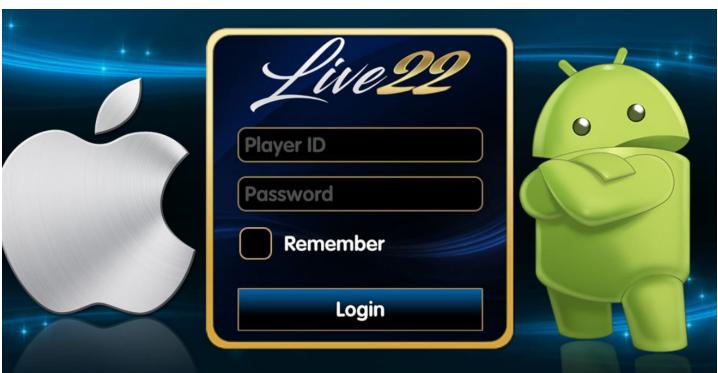

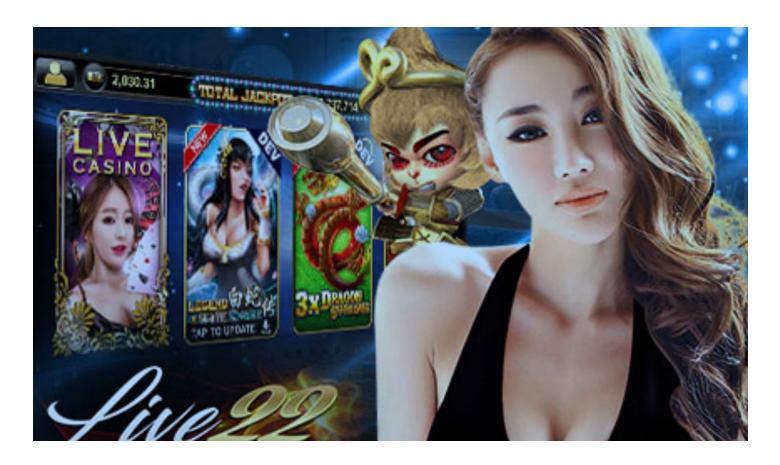

# live22 download Android, iOS, Windows and OSX

Online casino games that popular in Asia, live22 casino suites include more then 200+ casino games from online slot games to live dealers casino games.

Get your free copy of <u>live22 download</u> file below, there are <u>live22 apk</u> for Android, Live22 app for iOS (iPhone), Live22 exe for PC windows, Live22 pkg for OSX Mac.

#### Click here to Download Live 22 for Android

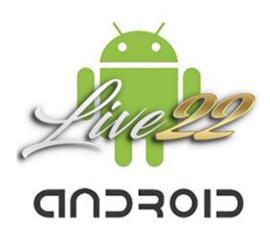

#### Click here to Download Live22 for IOS

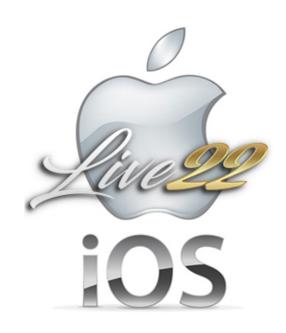

#### Click here to Download Live22 for MAC OSX

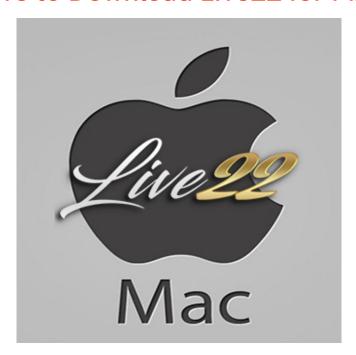

Click here to Download Live22 for Windows

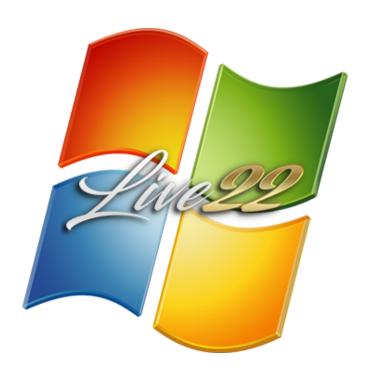

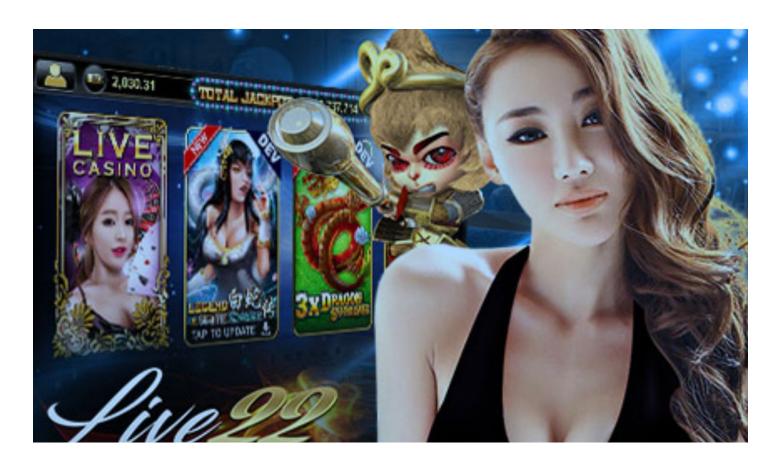

Guide - how to install Live22 in iPhone

Step by step iPhone screenshots

Step 1: Go to Google search type "win8.today live22" and tap on the 1st listing as show below

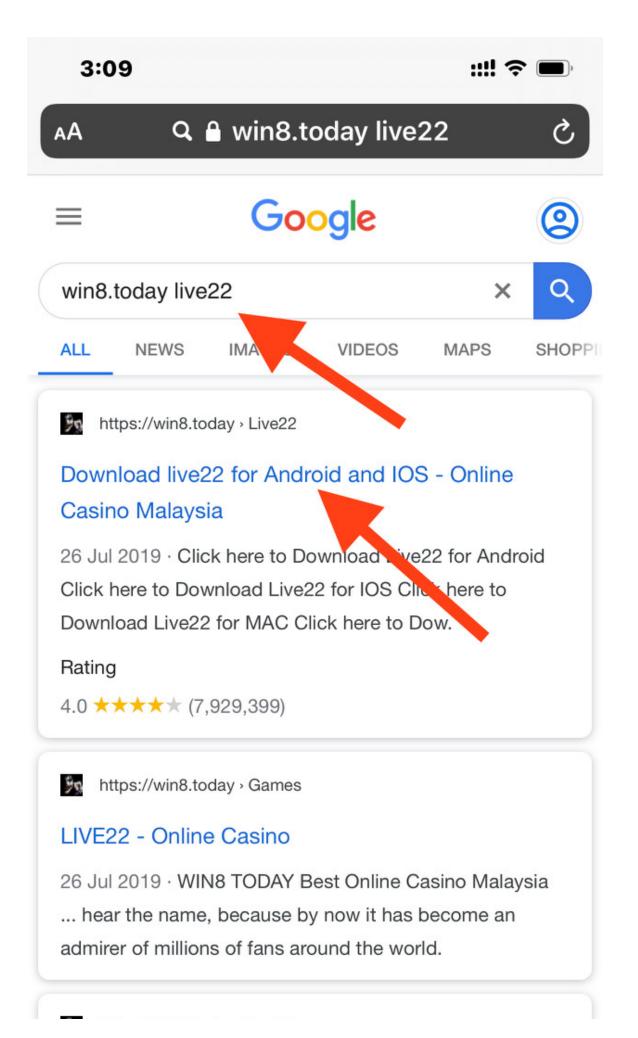

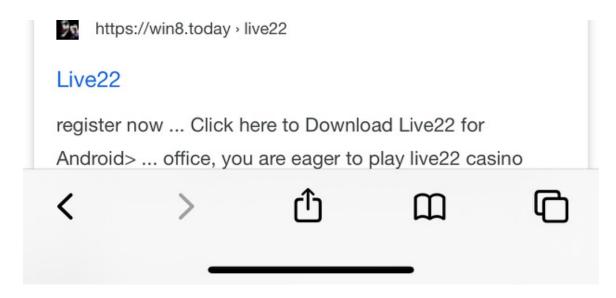

Step 2: In the <u>live22 download</u> page, scroll down to apple icon, tap on it.

3:10

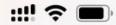

■ win8.today — Private

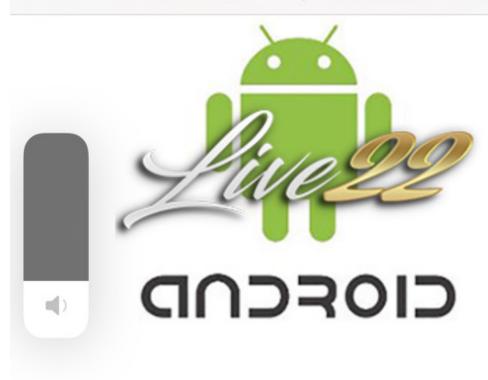

Click here to Download Live 22 for IOS

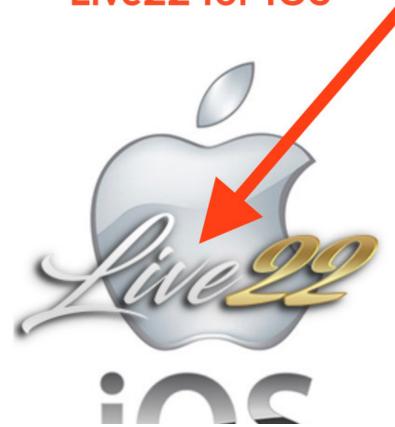

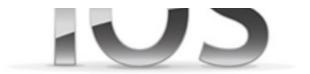

# Click here to Download Live22 f Perbualan

Step 3: Safari or Chrome browser will prompt you for download, tap on "install"

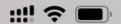

win8.today — Private

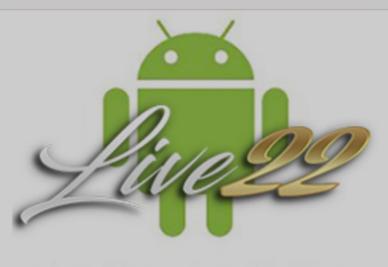

# CIOFCUD

# Click here to Download

storage.googleapis.cor would like to install "Live22 Install"

**Cancel** 

Install

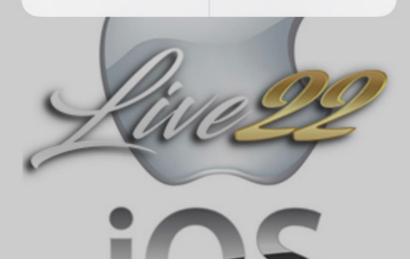

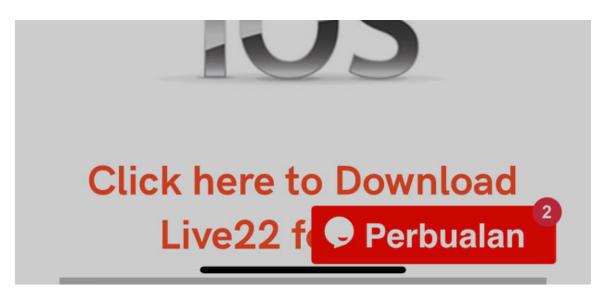

Step 4: Live22 app will download and install, wait for it complete

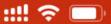

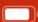

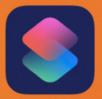

Shortcuts

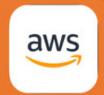

**AWS Console** 

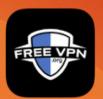

Free VPN

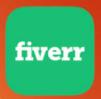

**Fiverr** 

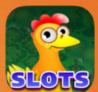

ChickenSlots-V... SizzlingFlaming... SlotMachineGa... Vegas Casino

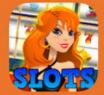

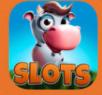

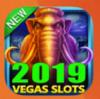

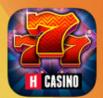

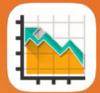

Huuuge Casino KLSE Screener SmartSelangor...

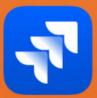

Jira

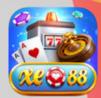

XE88

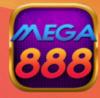

Mega888

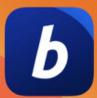

**BitPay** 

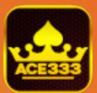

Ace333

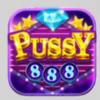

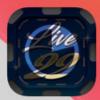

Loading..

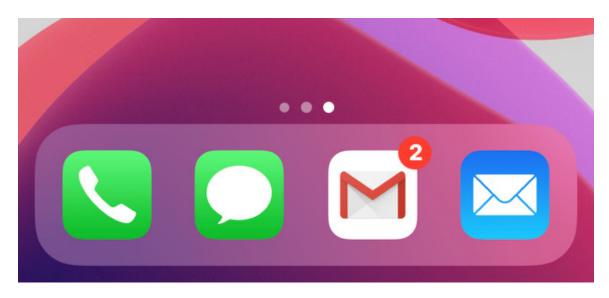

Step 5: After download and install tap on Live22 icon, you will notice that the app is from untrusted developer. This is normal when you install app from website.

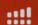

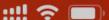

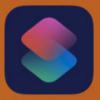

Shortcuts

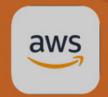

**AWS Console** 

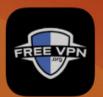

Free VPN

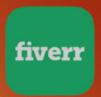

Fiverr

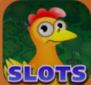

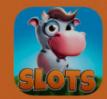

ChickenSlots-V... SizzlingFlaming... SlotMachineGa... Vegas Casino

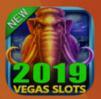

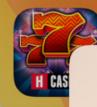

Huuuge (

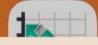

## **Untrusted Enterprise Developer**

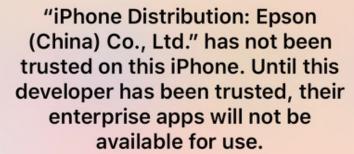

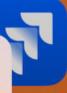

lira

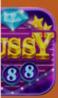

sy888

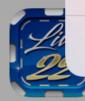

**Cancel** 

Live22

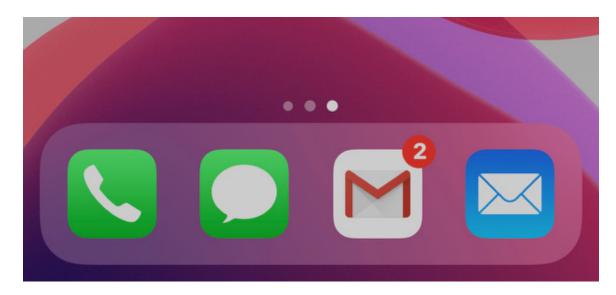

Step 6: Go to iPhone "Settings"

# Extra 3

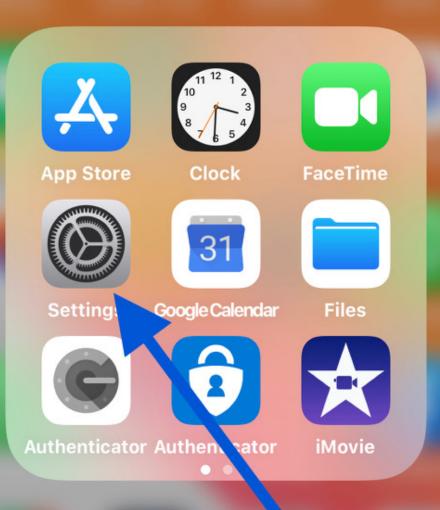

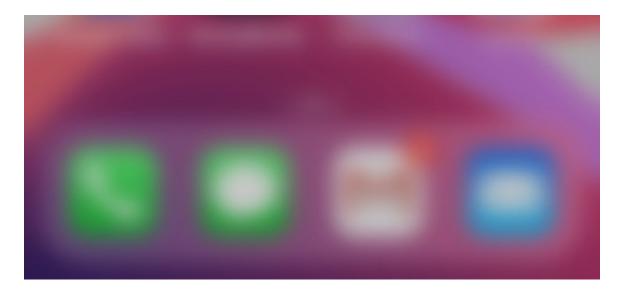

Step 7: In settings page go to "General"

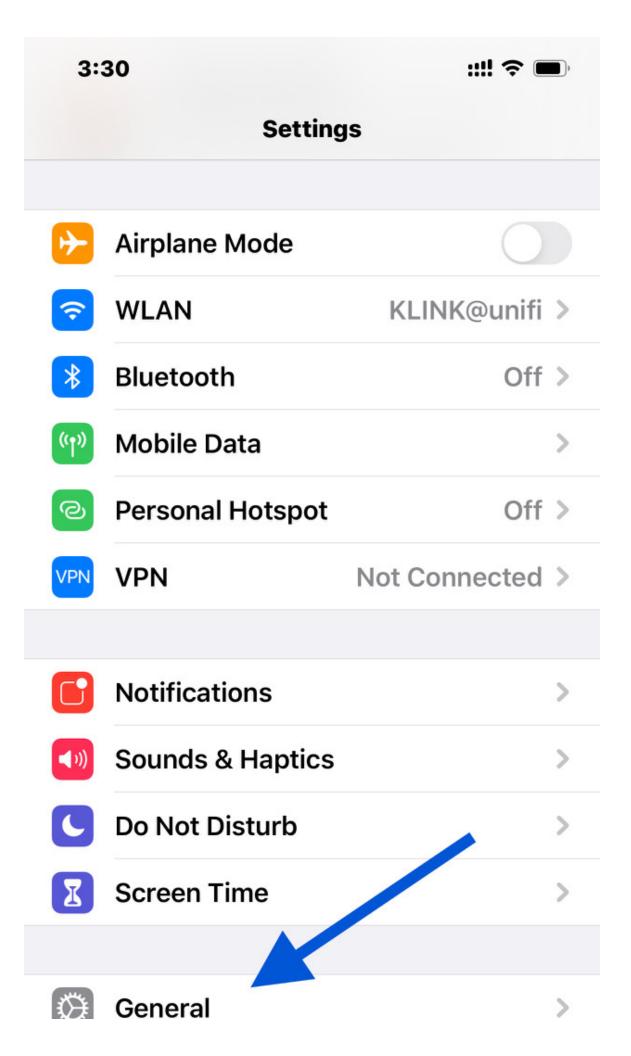

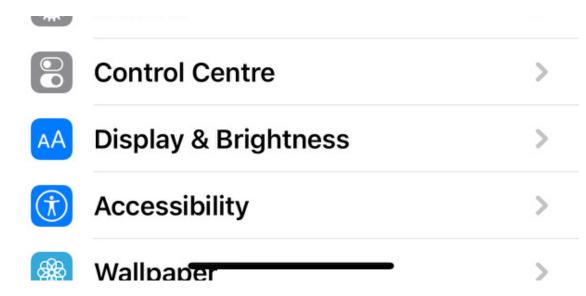

Step 8: Scroll down to "Device Management"

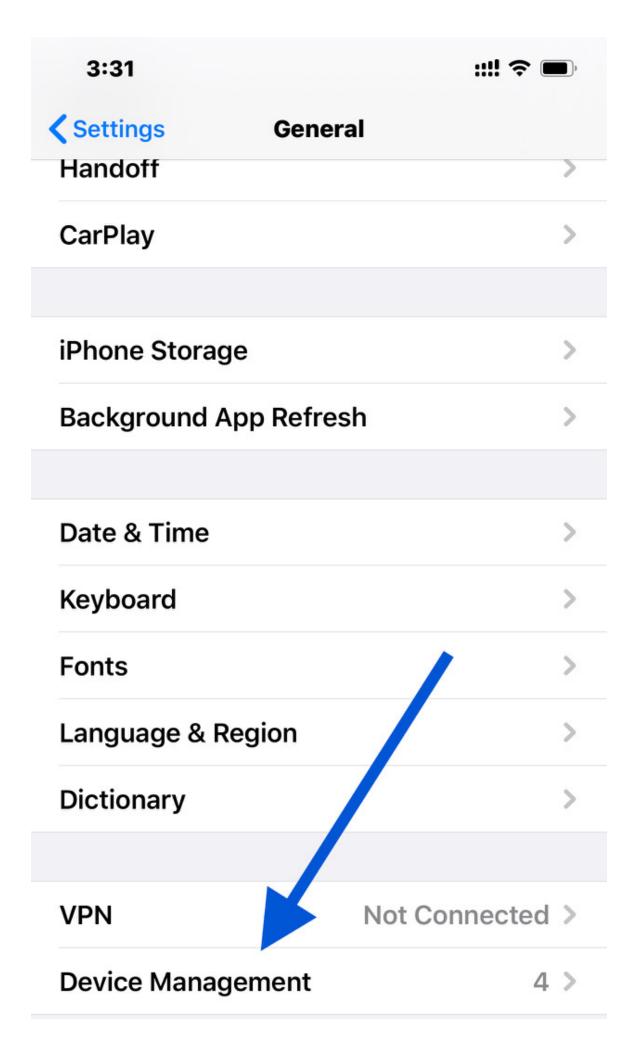

# Legal & Regulatory > Reset > Shut Down

Step 9: Look for ""Epson (China) Co...."